# **Dialog - SSO Handleiding**

Voor Azure Active Directory - [Click for English](https://www.dialog.nl/wp-content/uploads/2020/12/SSO-Azure-Active-Directory-english.pdf)

# Dialog | Vernieuw je HR-cyclus

# Stap 1

Log in op https://portal.azure.com/ en ga in de zijbalk naar "Azure Active Directory". Het is mogelijk dat de zijbalk is ingeklapt.

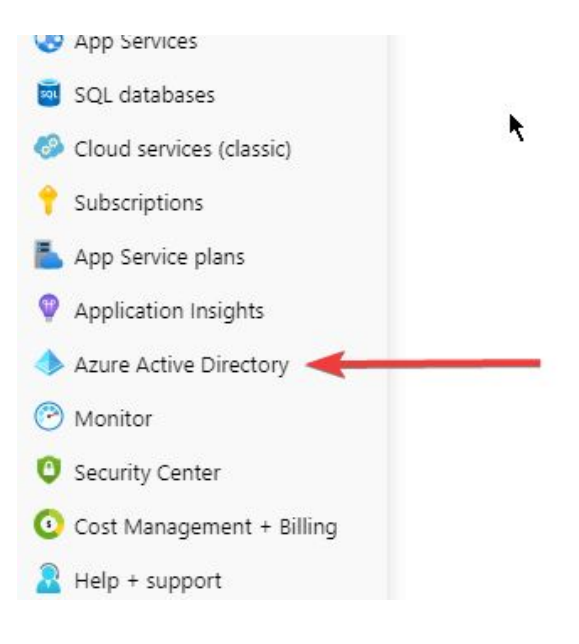

Stay

#### Stap 2

Manage Ga vervolgens in de zijbalk naar "App R Users registrations" en klik op "New registration" **LM** Groups **Q**<sup>B</sup> Organizational relationships A Roles and administrators 駂 Enterprise applications Devices Wh:

App registrations

#### Stap 3

Maak een nieuwe registratie aan. Vul de volgende velden in:

- Name: de applicatie naam die gebruikers te zien krijgen. Vul hier "Dialog" in tenzij de applicatie intern bekend staat onder een andere naam.
- Supported account types: dit is organisatie afhankelijk en moet zelf worden ingevuld.
- Redirect URI: de Dialog url's die Azure AD toe staat. Deze zijn nodig voor de SSO handshake. Vul hier "https://api.dialog.nl/api/sso/openidconnectcallback" in.

Sla vervolgens deze wijzigingen op.

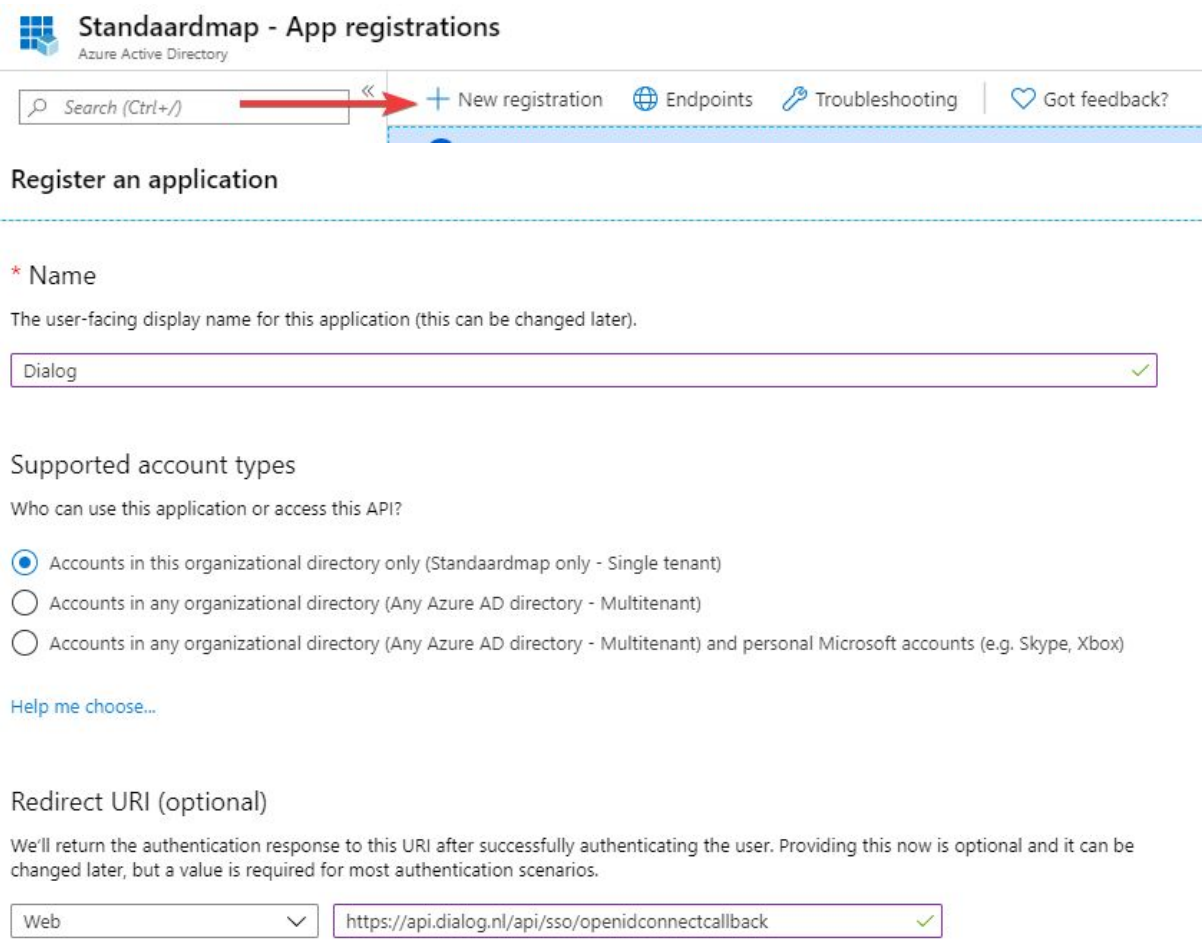

#### Stap 4

Ga naar de app registratie toe om deze verder in te stellen. Onder "Authentication" kunnen er additionele Redirect URI's worden ingesteld.

Stel de volgende uri's in:

- <https://api.dialog.nl/api/sso/openidconnectcallback>
- <https://acceptance-api.dialog.nl/api/sso/openidconnectcallback>

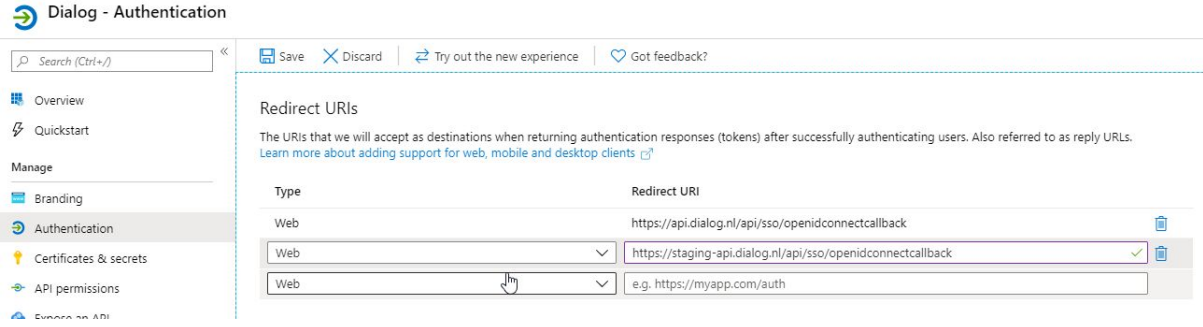

#### Stap 5

Ga naar "Branding" en stel de naam, het logo, de home page url en de privacy statement url in. Sla de wijzigingen op.

- Dialog
- [https://app.dialog.nl](https://app.dialog.nl/)
- <https://api.dialog.nl/privacy/privacy-declaration-en.pdf>

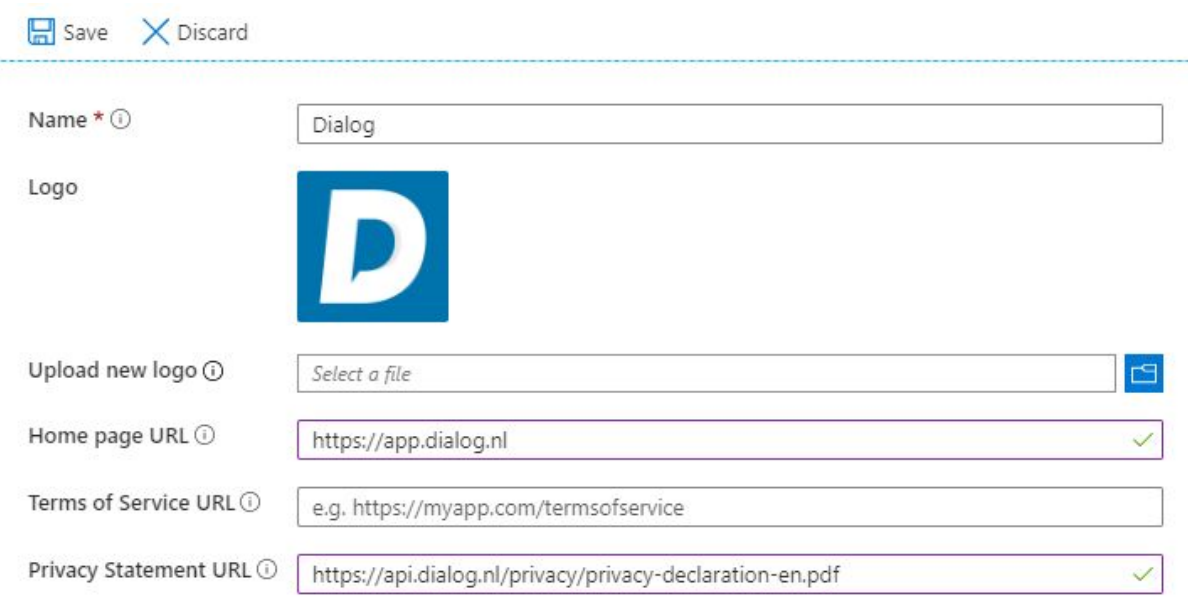

### Stap 6

Ga naar "API-machtigingen" en klik op de knop "Beheerderstoestemming verlenen" zodat de app registratie toegang krijgt tot de profielgegevens van de gebruikers.

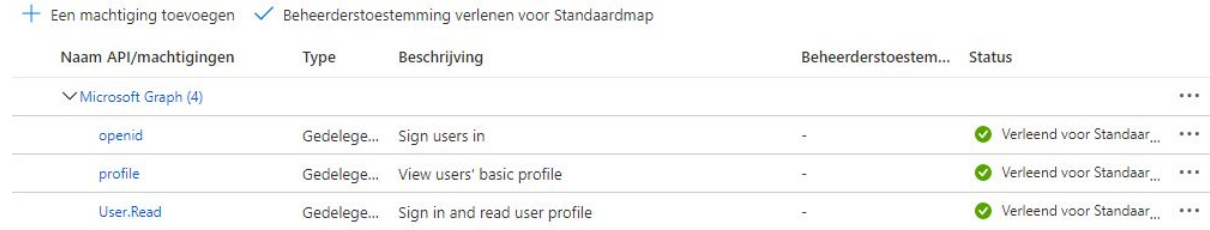

# Stap 7

Ga naar "Certificates & secrets" en maak een secret aan.

# Stap 8

Verzamel de volgende informatie met de beschikbare informatie van de app registratie. Informatie zoals de directory/tenant ID is te vinden op de overview van de app registratie.

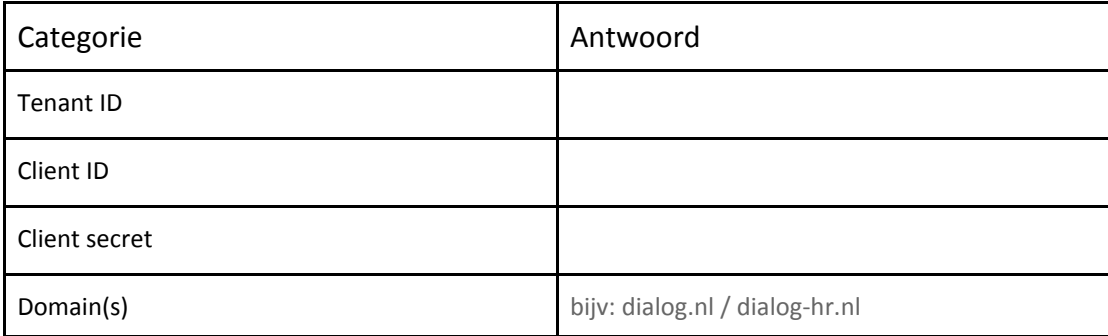

## Stap 9

Maak een testaccount aan in Azure AD zodat de koppeling kan worden getest voordat deze live wordt gezet. Stuur de inloggegevens van deze account gezamenlijk met de informatie uit stap 8 naar marco@dialog.nl. Het komt af en toe voor dat test accounts niet goed functioneren omdat er geen email-claim wordt meegestuurd in de identity token. Controleer hiervoor of het account is gekoppeld aan een exchange mailbox.

Allereerst wordt getest of alle claims goed worden meegestuurd op de acceptatie server, optioneel kan de betrokken partij het ook nog zelf testen en tot slot wordt het op de productie server geactiveerd.